### 一、硬件环境说明

推荐配置:

CPU: Intel Core i5-4570 CPU @ 3.2GHz (64 位CPU 需在bios 里启用virtualization) RAM: 4.0 GB

硬盘: 500G

操作系统: windows 7

虚拟机版本: vmware station 8 以上

PC 启动后, 至少应剩余2GB 内存给虚拟WAC, 否则虚拟WAC 无法启动。

最低配置:

CPU: Intel Core i3-2120 @ 3.3GHz (32 位CPU 需在bios 里启用Intel Virtualization Tech) RAM: 4.0 GB 硬盘: 250G

操作系统: windows 7

虚拟机版本:vmware station 8 以上

PC 启动后, 至少应剩余2GB 内存给虚拟WAC, 否则虚拟WAC 无法启动。

## 二、安装**VmWare**

下面以vmware workstation 10 为例, 说明如何安装。

1. 运行**VmWare-workstasion**  安装程序

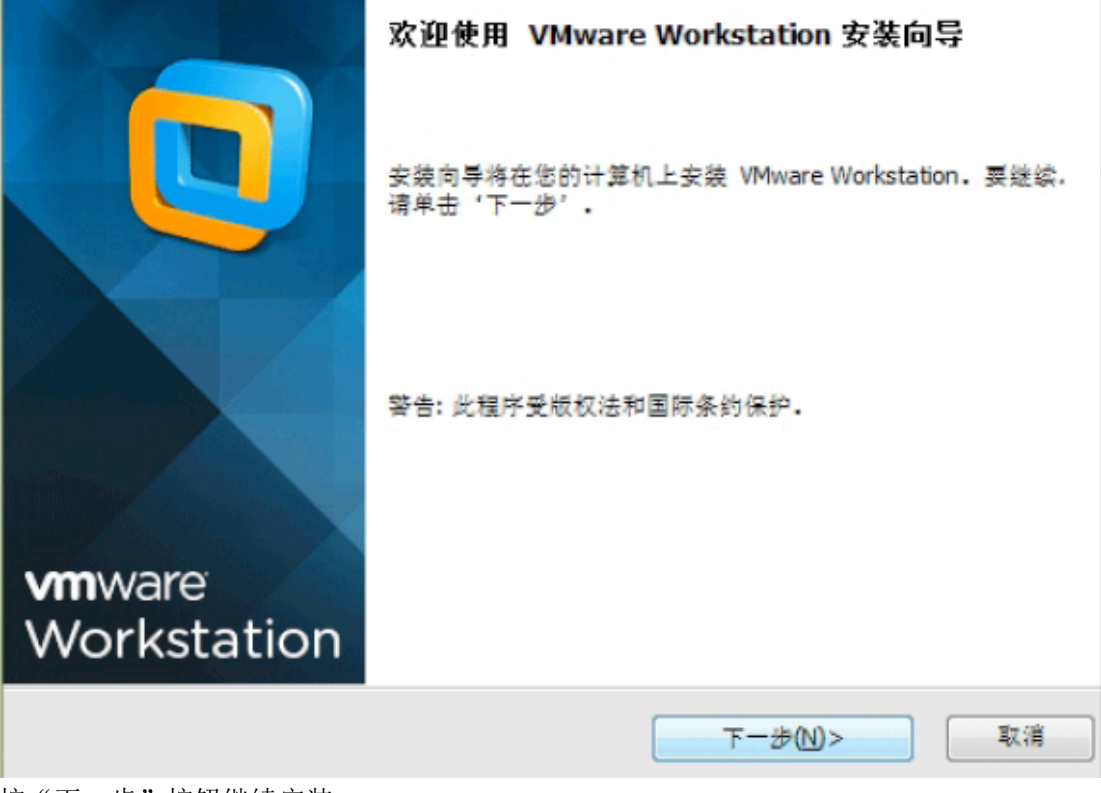

- 按"下一步"按钮继续安装。
- 2. 接受许可协议中的条款

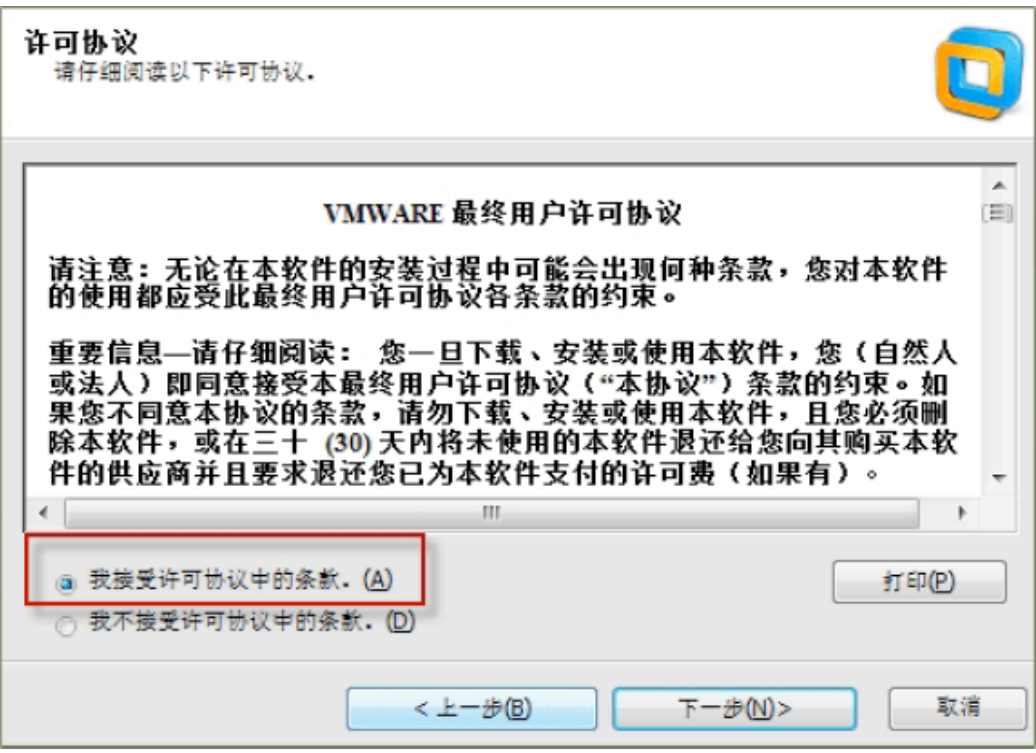

3. 选择是否在桌面和快捷启动栏创建快捷方式,是否选择注册文件关联

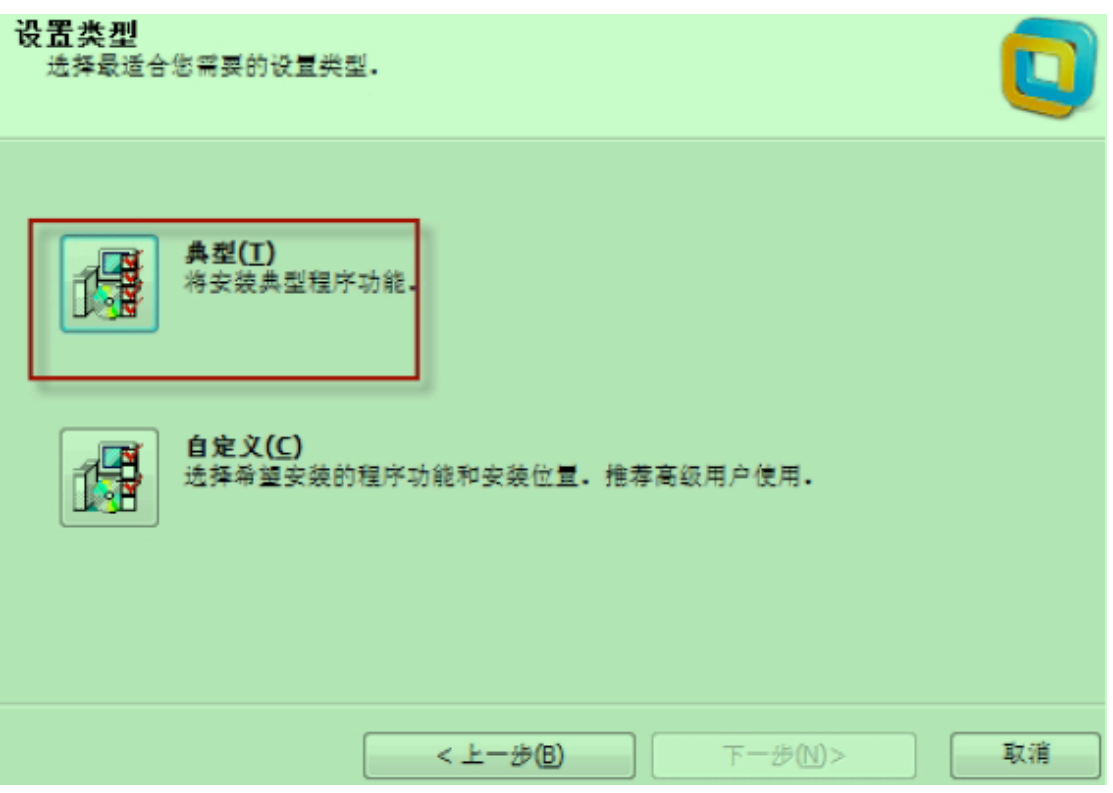

4. 设置VM 安装路径, 可以自行更改, 默认安装C 盘示

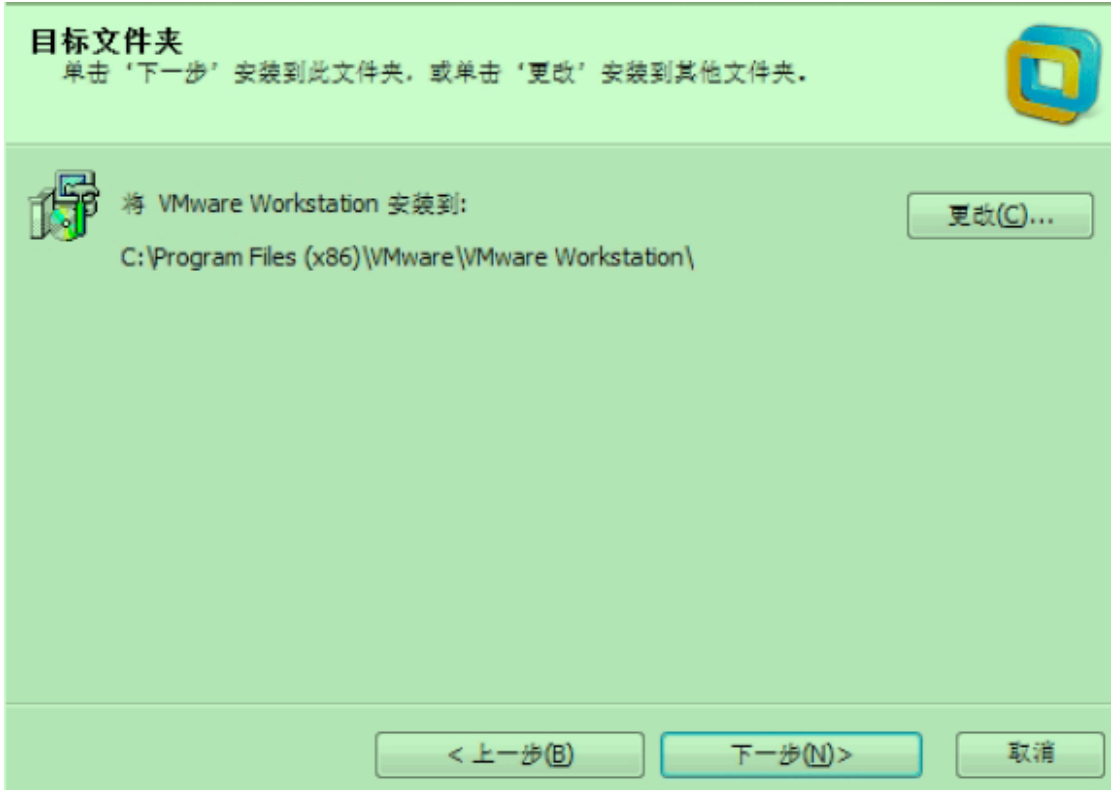

5. 软件更新, 这个还是不要选择好,产品自动更新没必要,比较麻烦

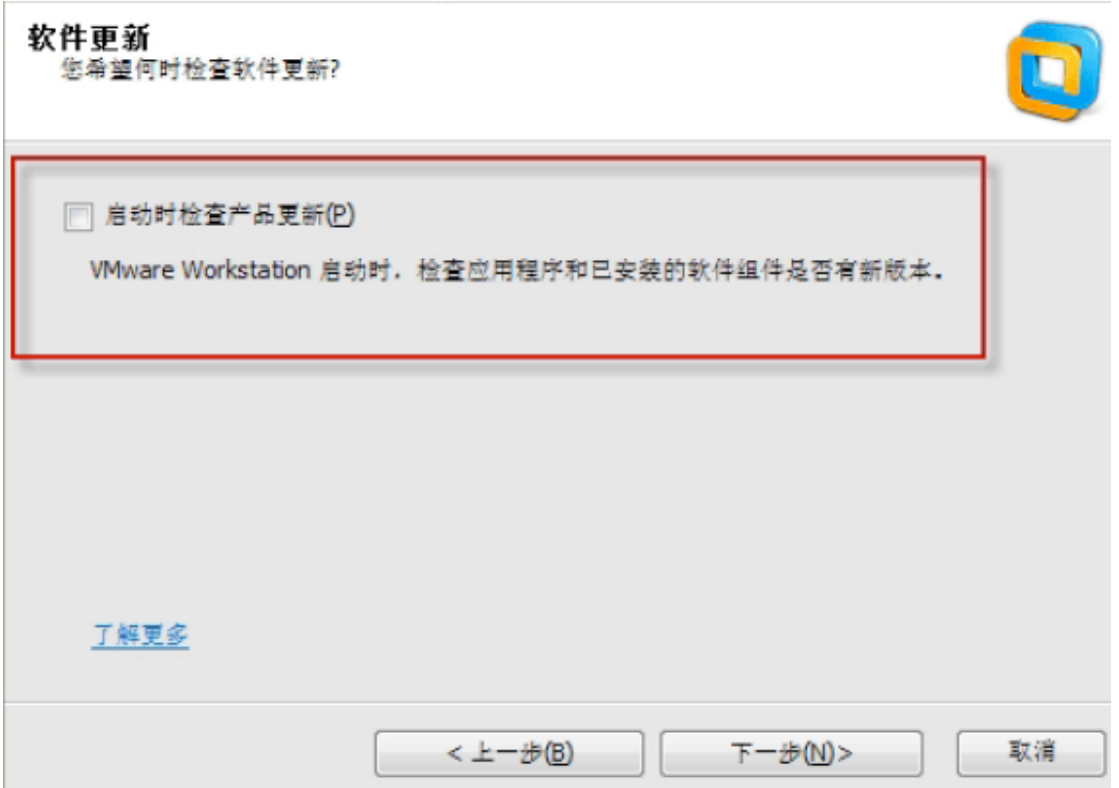

6. 帮助改善**VMware Workstation**,可以不选

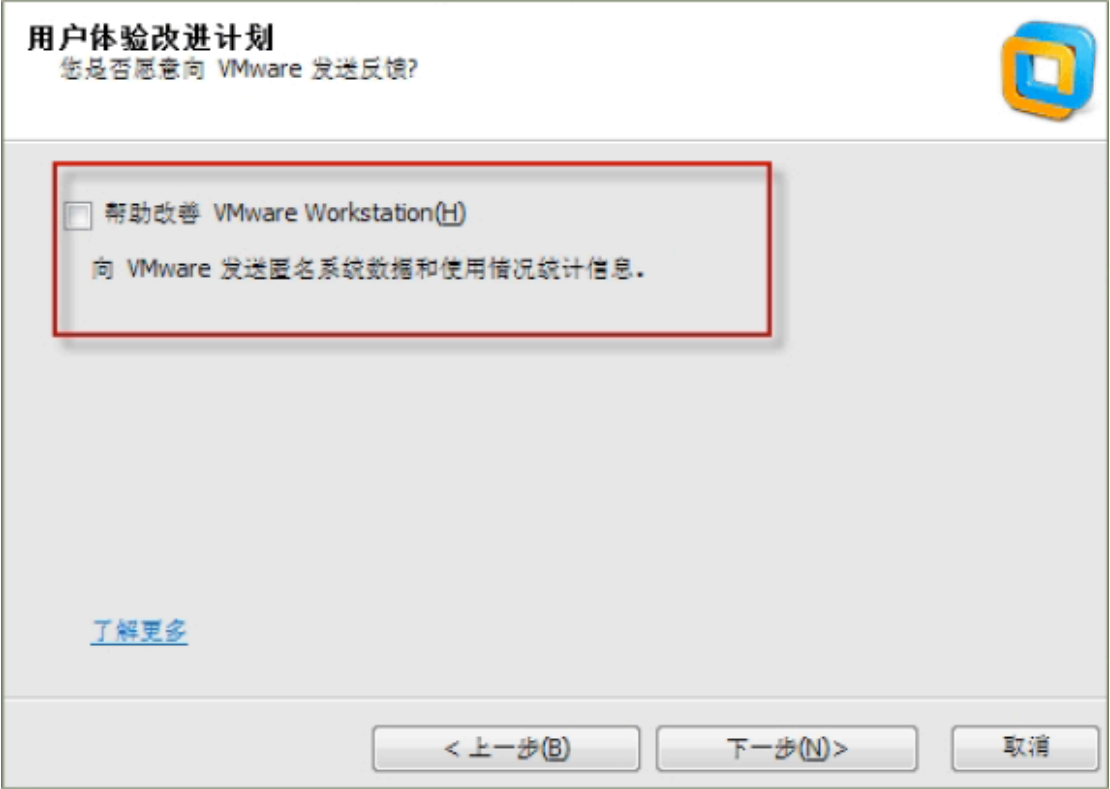

7. **VM** 虚拟机快捷方式

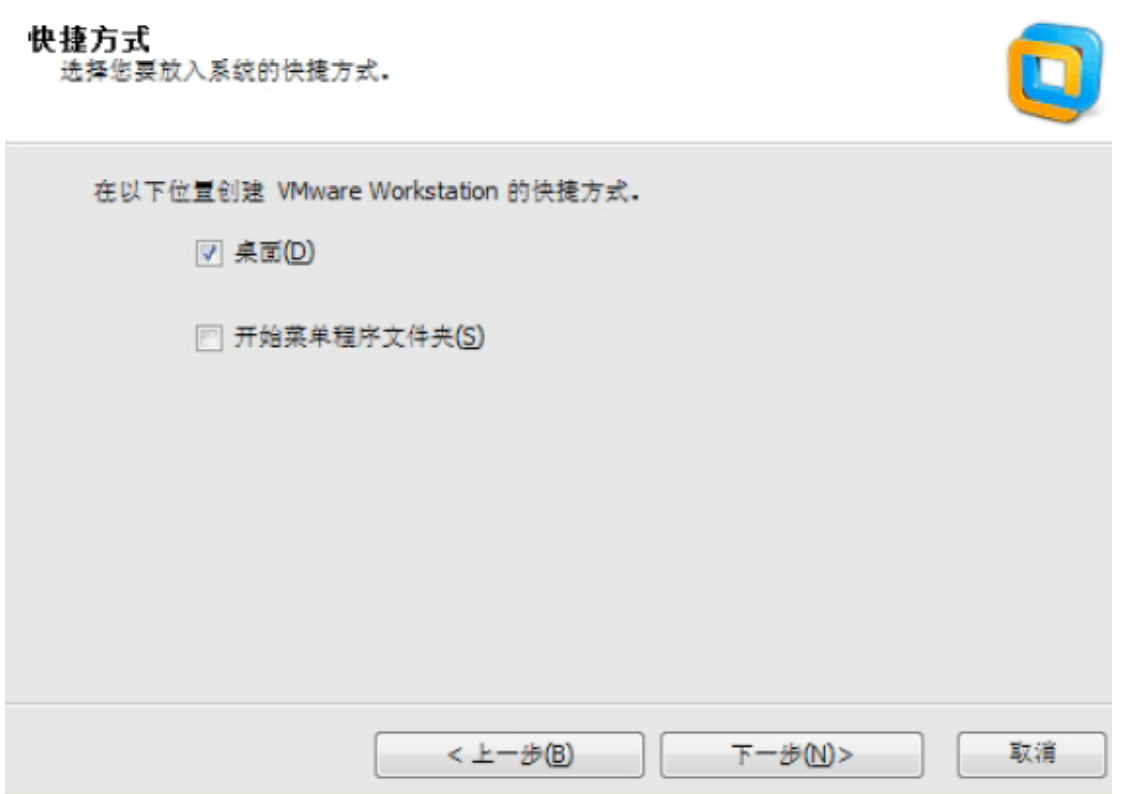

8. 正式开始安装

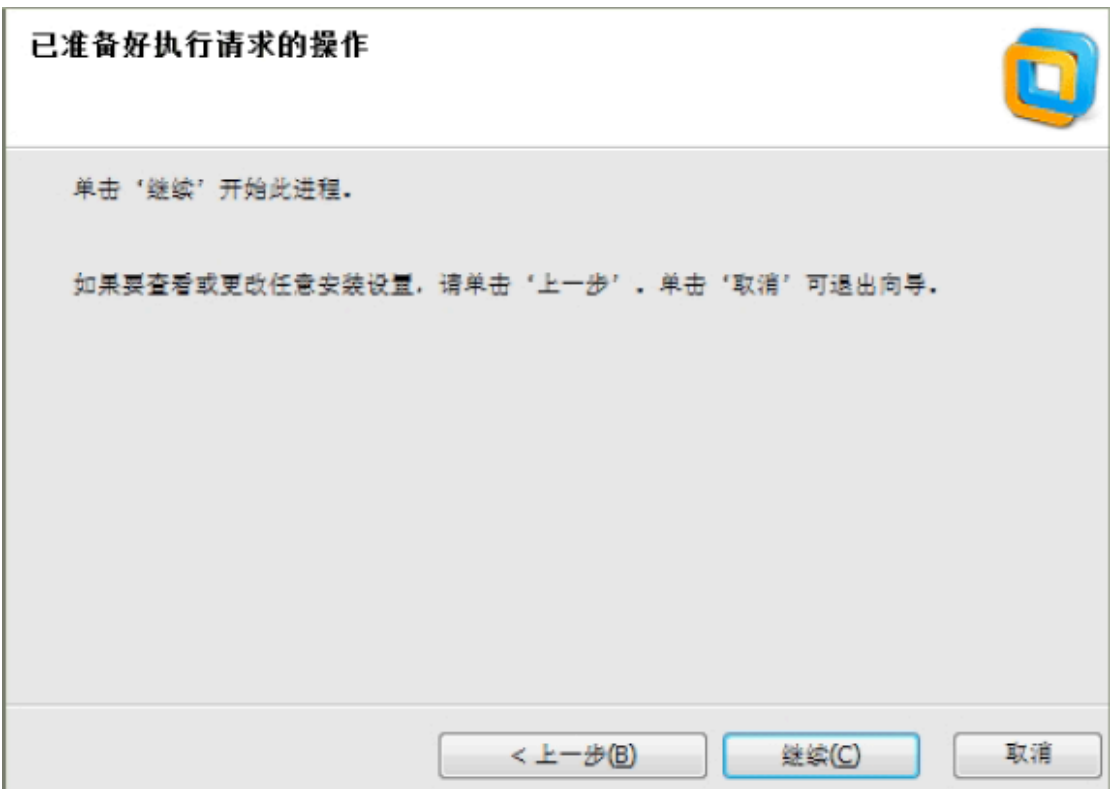

9. 输入产品序列号。请支持正版。

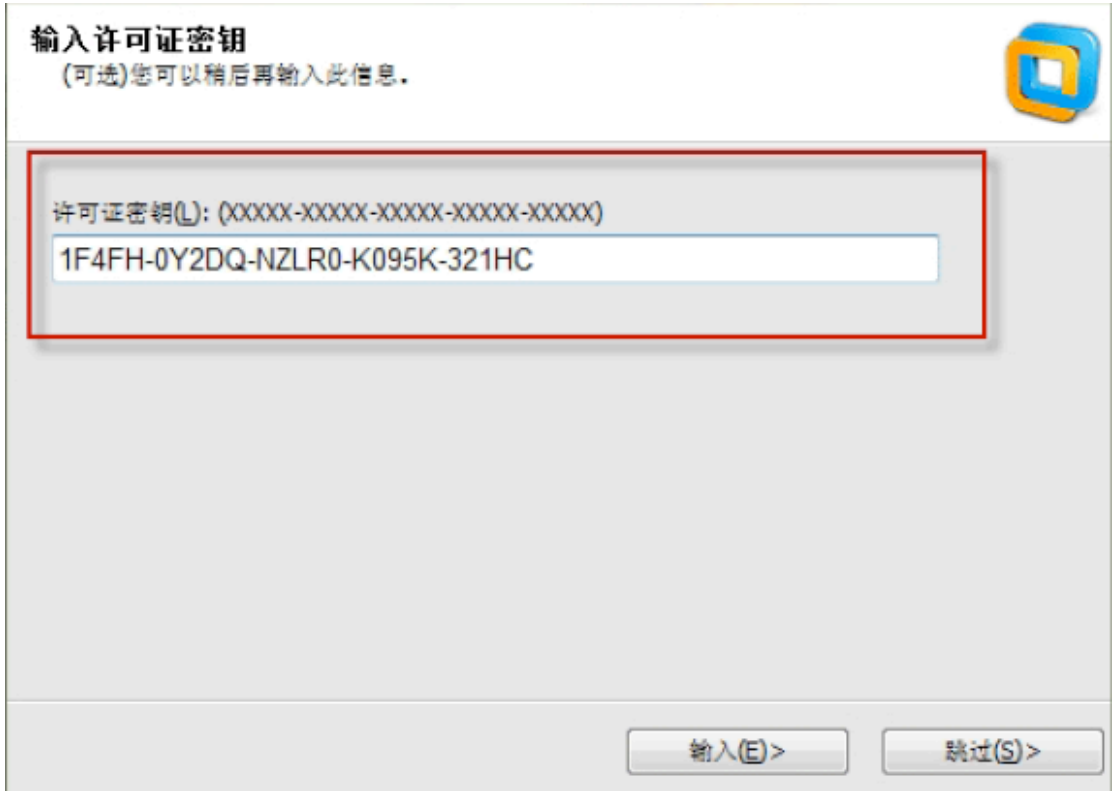

10. 安装完成

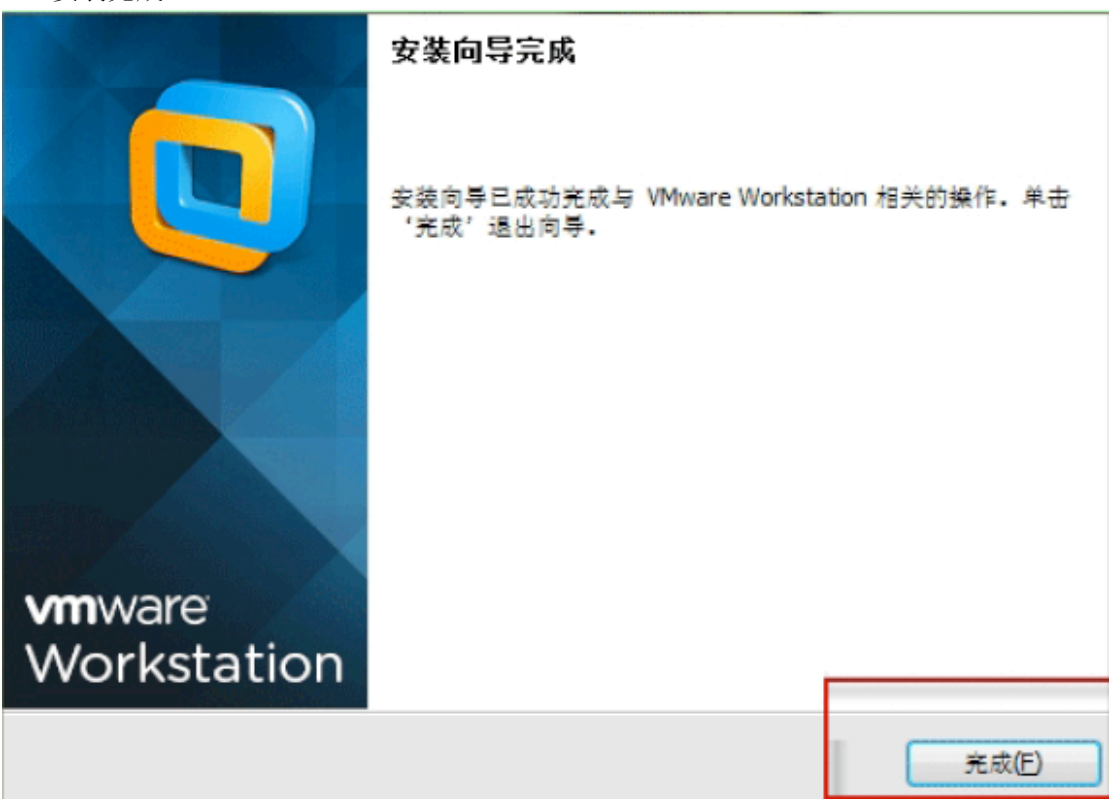

11. 此时打开 **VMware Workstation 10.0** 中文版虚拟机。确认安装成功。

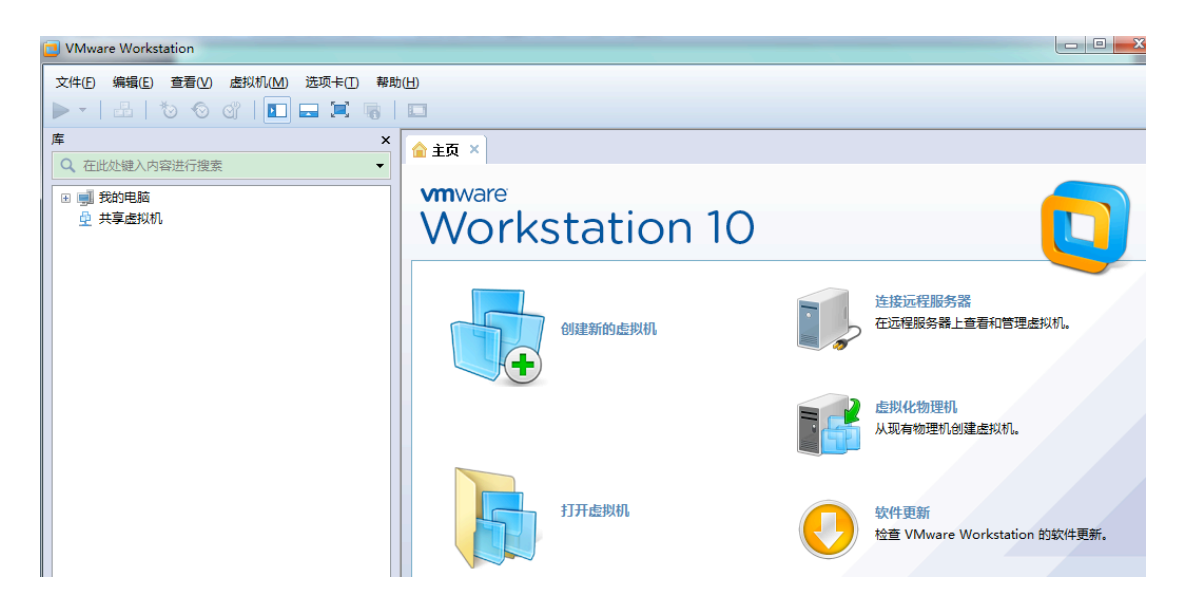

#### 三、安装虚拟**WAC**

#### 注意:下面是以*WAC\_VM\_2.2(20150115).ova*包举例说明,*WNS2.6SP1*发布包的操作过程 一致,参考下面步骤即可。

 $\overline{a}$ 

**1.**  复制虚拟机 **ova**  文件

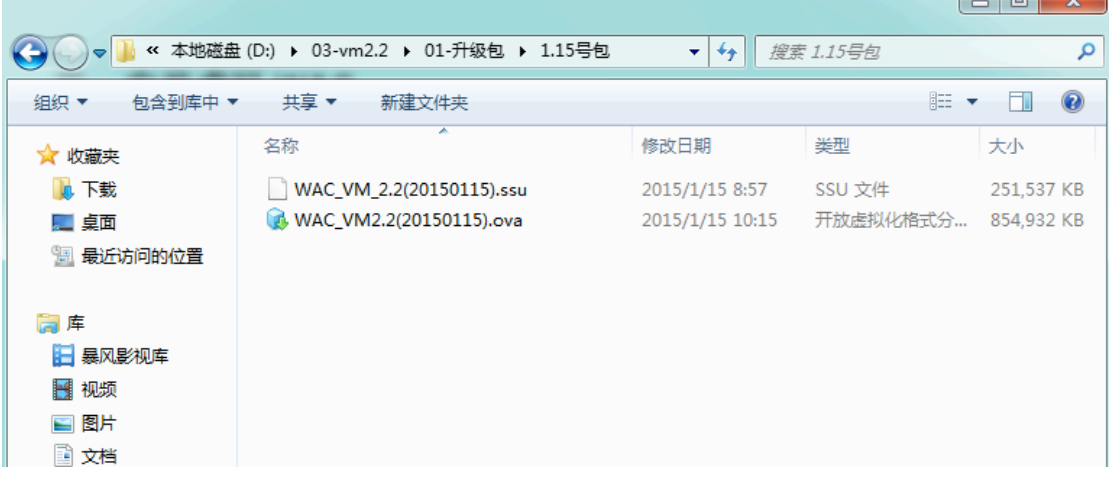

将光盘里的 ova 文件复制到装有虚拟机的 PC 上。文件路径可自定,这里假设放到 "D:\03-vm2.2\01-升级包\1.15 号包"下面。注意上图中名称 WAC\_VM\_2.2(20150115).ssu 的 包是使用升级工具,给当前使用 wns-vm1.8 的用户升级的。

## **2.**  导入虚拟机

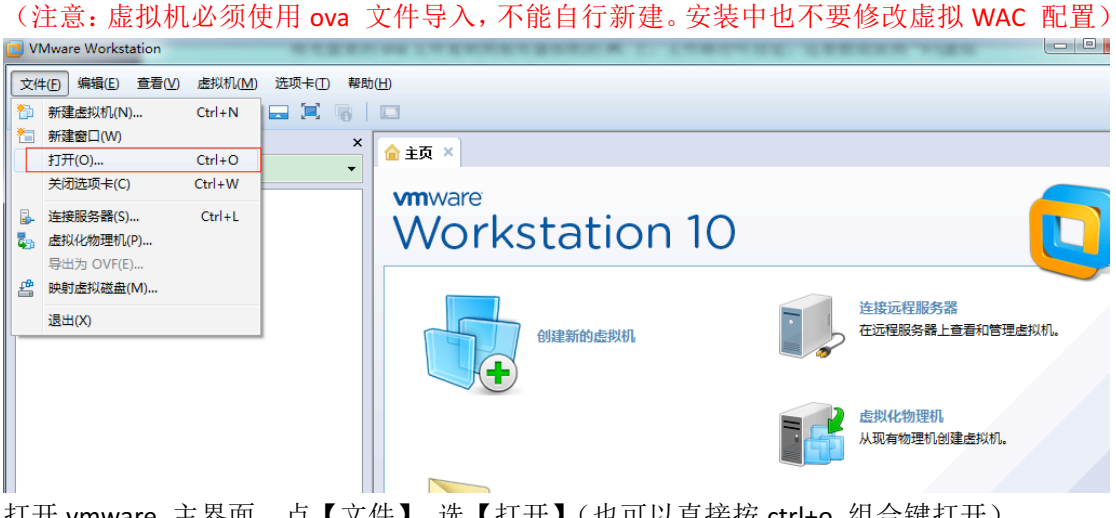

打开 vmware 主界面, 点【文件】,选【打开】(也可以直接按 ctrl+o 组合键打开)。

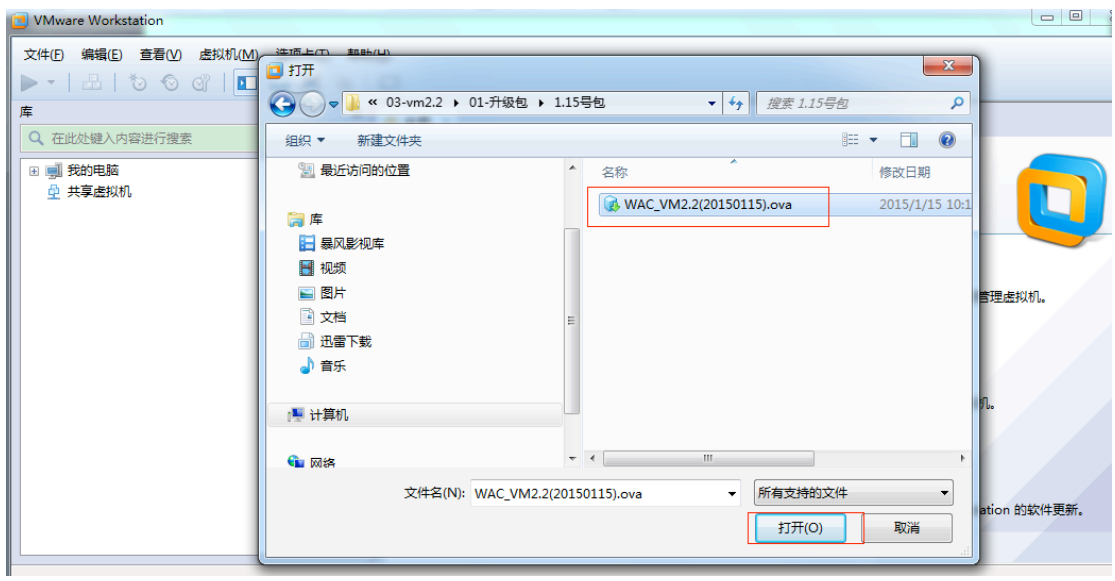

选中要打开的 ova 文件,点【打开】

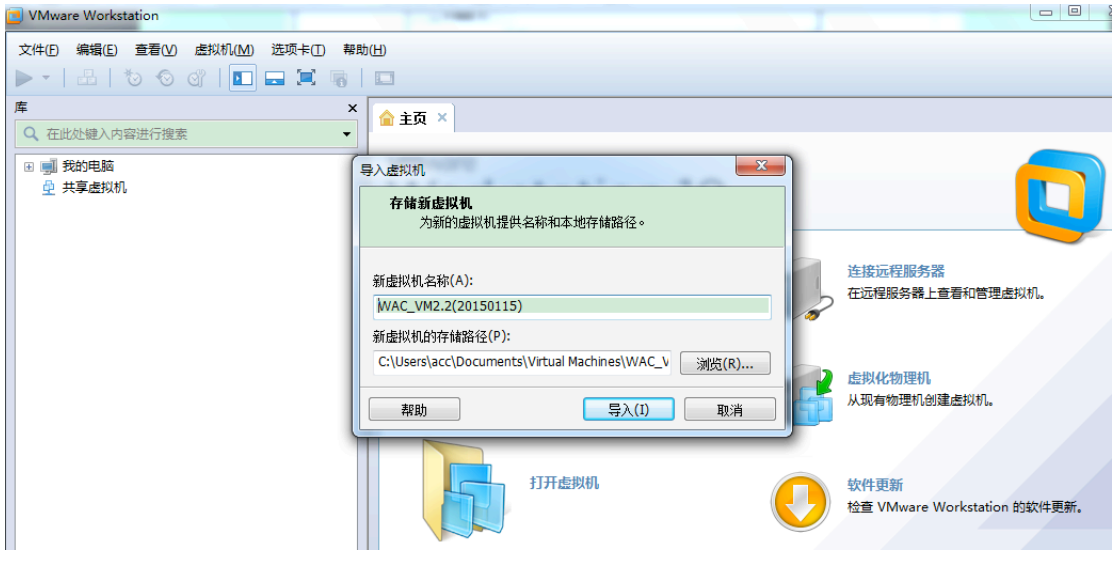

这里点击【导入】就可以了。

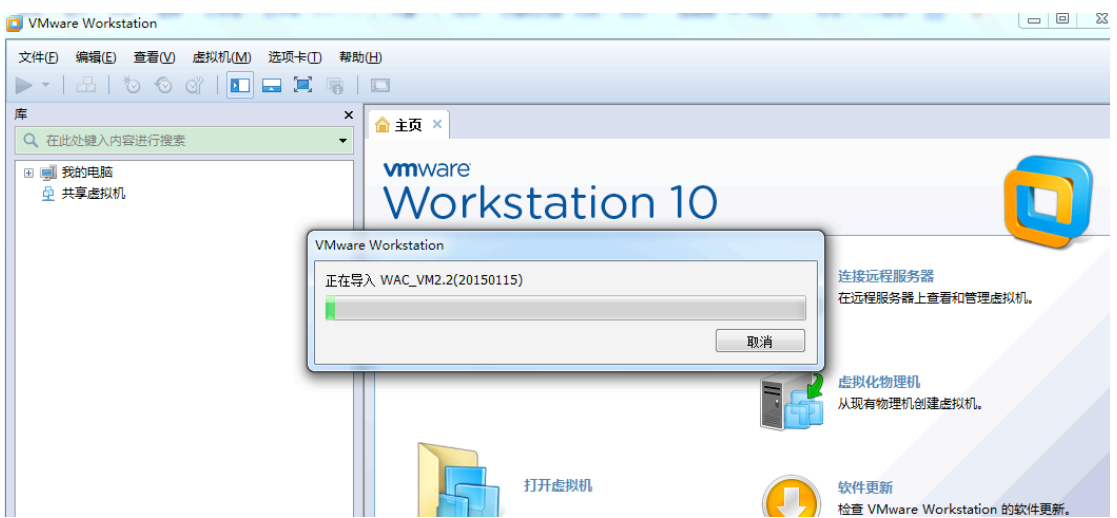

等待自动导入完成。

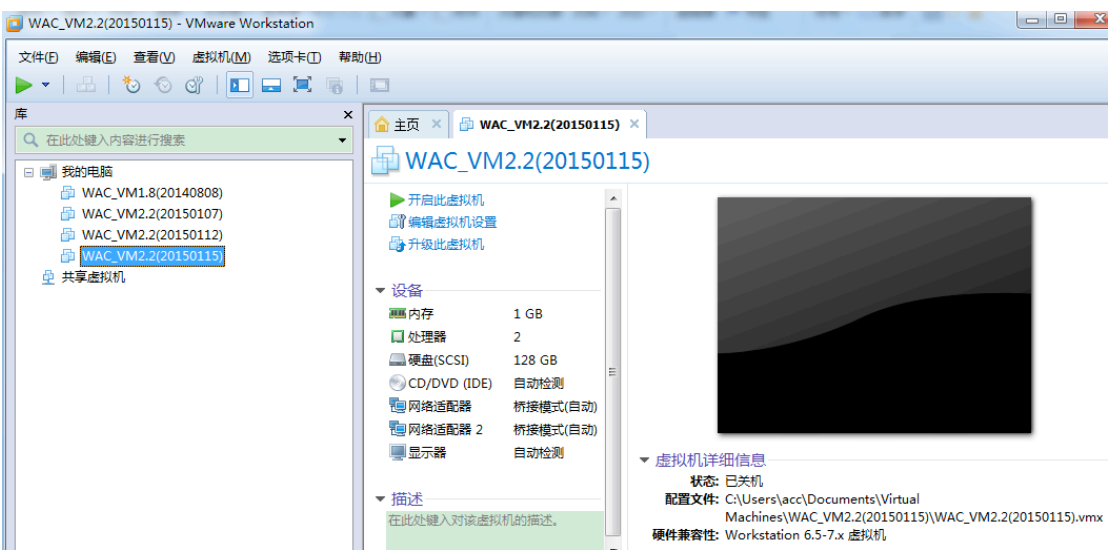

-<br>被选中那个WAC\_VM2.2(20150115)就是我们刚刚装好的wac 虚拟机。接下来让我们检查虚 拟 WAC 的配置。

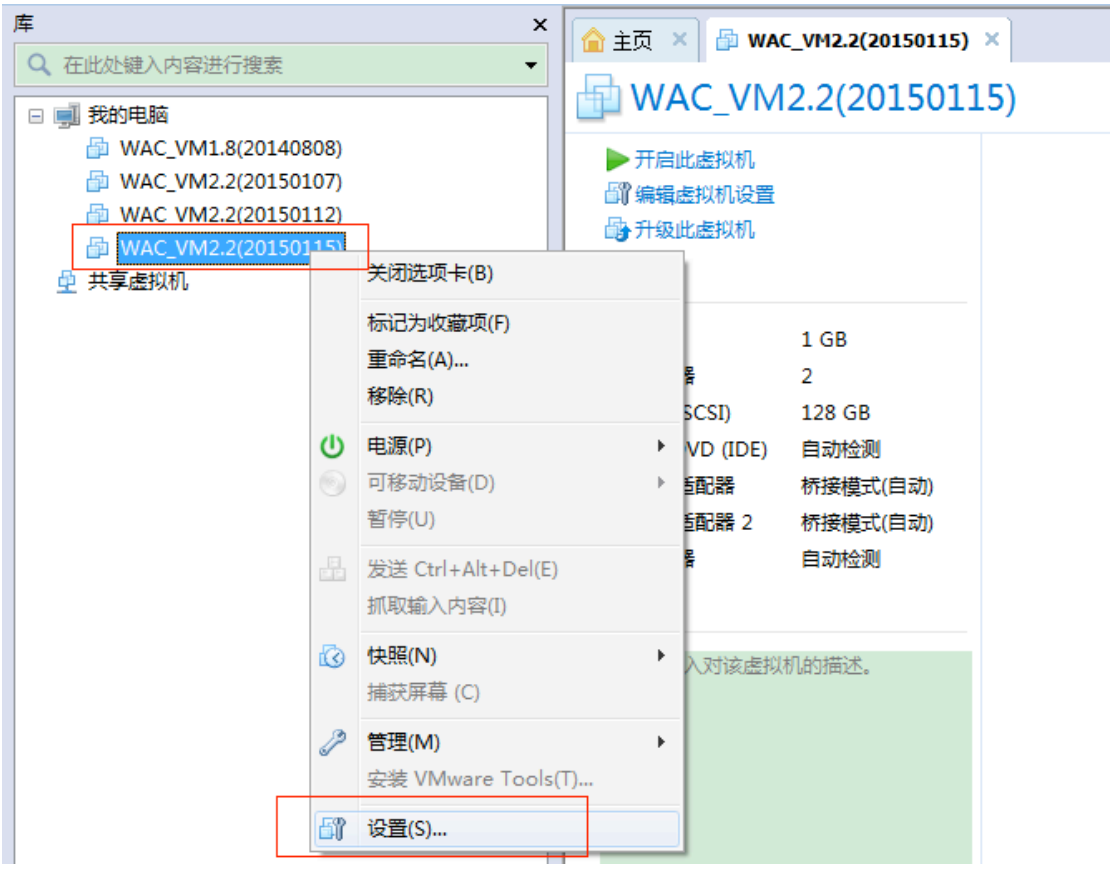

选中虚拟机,点右键,选择【设置】,打开设置页面。

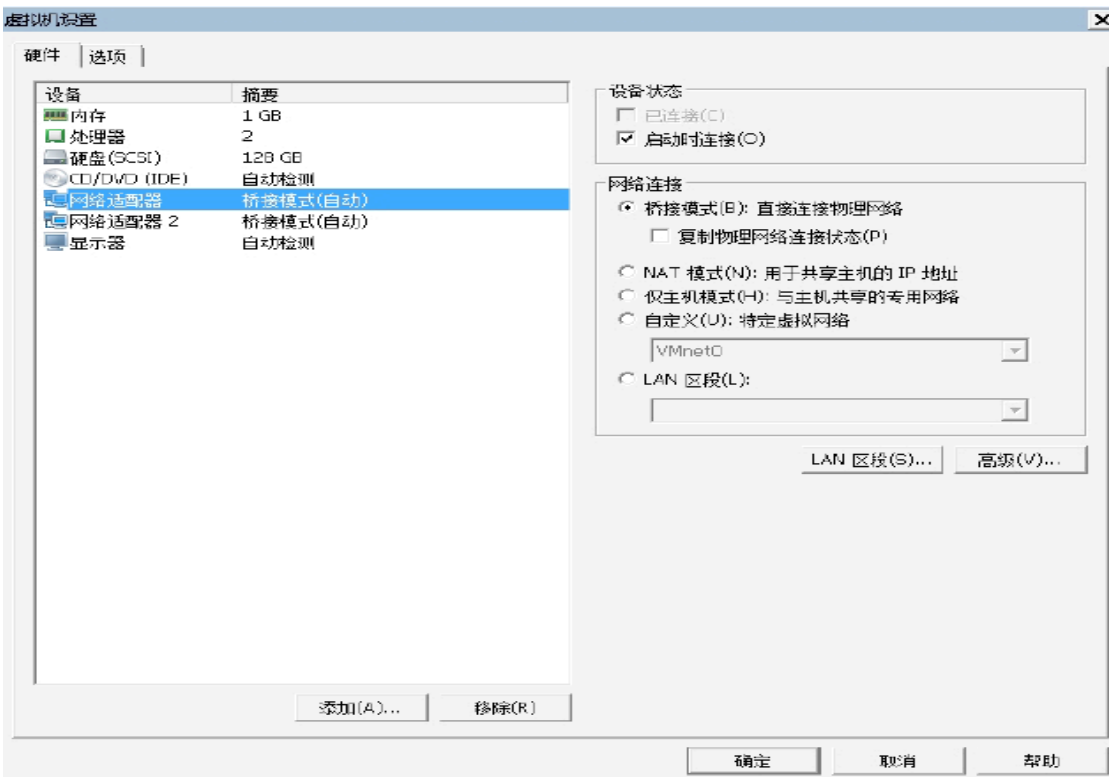

如果配置如上图所示, 说明虚拟WAC 导入正确。虚拟WAC 刚刚安装完的时候, 2 个网络适 配器(即虚拟WAC 的网卡)默认被设置成桥接模式,直接连接物理网络。

#### 接下来再修改PC 机的网卡属性:

WinXP / Win 2003 请将 802.1Q 虚拟网路标签设置为"关闭"

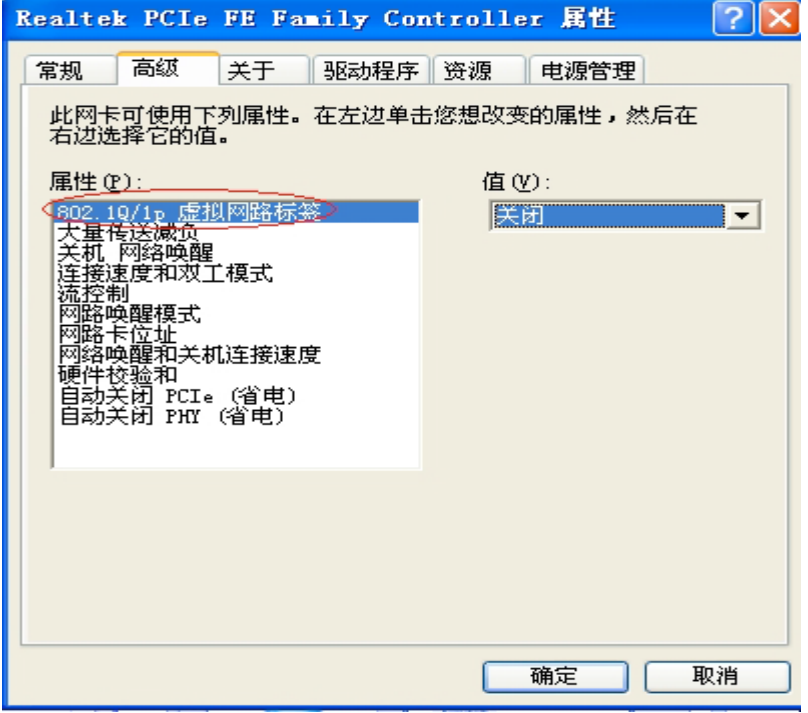

Win7 / Win2008 请将【优先级和 VLAN】设置为"优先级和 VLAN 关闭"

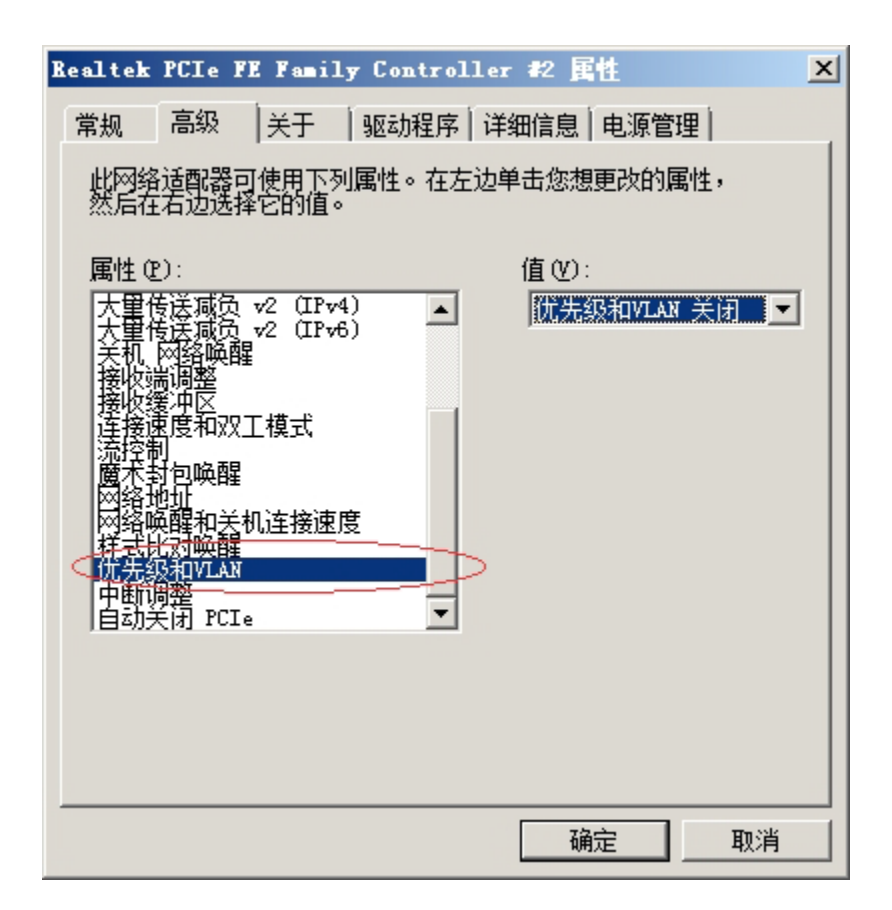

#### **3.**  开启虚拟**WAC**

我们可以试着开启虚拟 WAC。正常情况下, WAC 启动完成后应该出现以下画面:

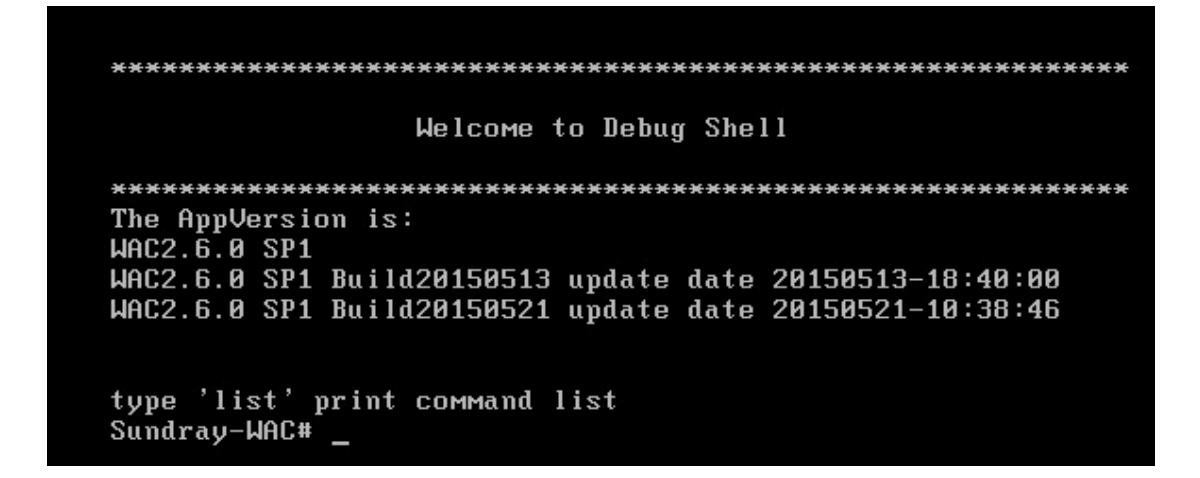

接下来我们先把PC 和内网断开,接在一个独立的交换机上。然后给PC 的【本地连接】添 加一个10.252.252.100 的IP 地址。再在PC 的【开始】->搜索程序和文件输入框里,输入cmd, 进入命令行模式。输入ping 10.252.252.252 (10.252.252.252 是虚拟WAC 的管理口地址)。

如果看到下面内容,说明虚拟机安装正确,可以使用。

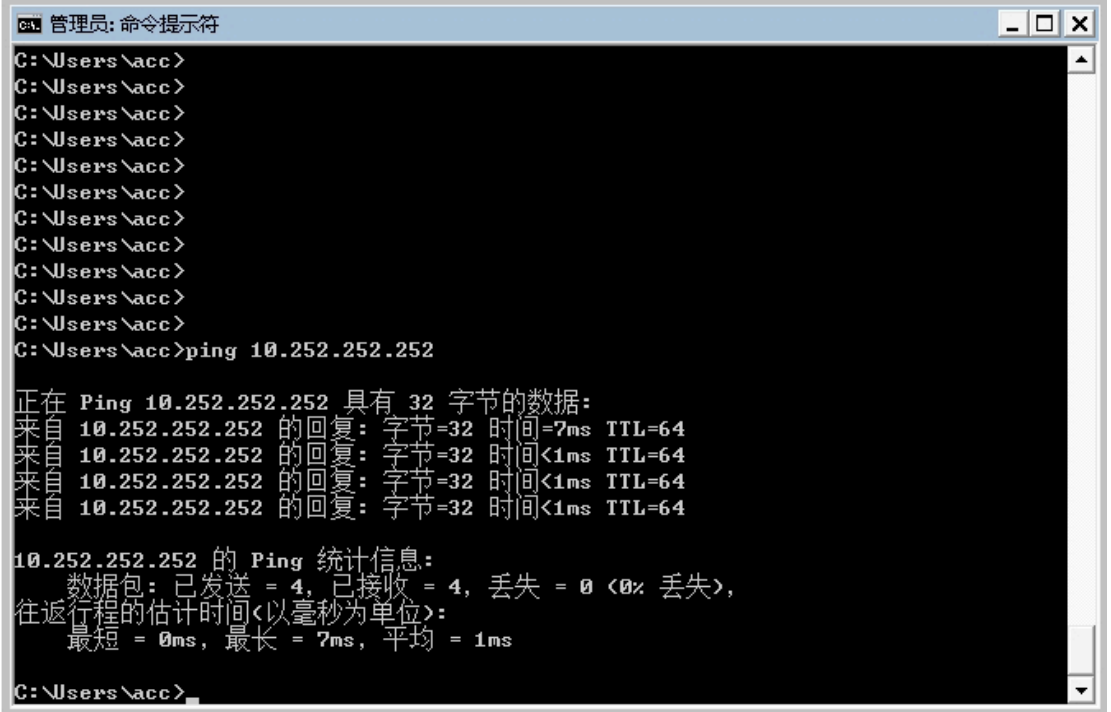

如果ping 的结果是【无法访问目标主机】,请检查之前的配置是否都正确。如果您的PC 上 存在多个网络适配器,请参考第四节内容手工调整虚拟机配置。 最后登录 WAC。在浏览器地址栏里输入: https://10.252.252.252, 应能看到如下画面:

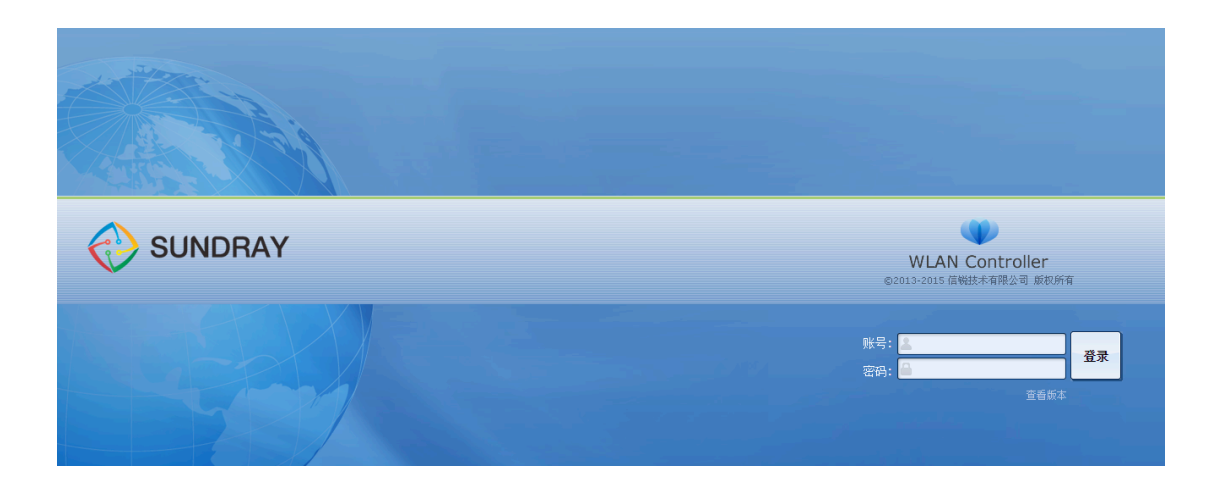

点击【查看版本】,可以看到虚拟WAC 的版本号、版本编译时间等信息。注意虚拟WAC 的 版本名称中含有"WAC2.6.0 SP1 "字样。

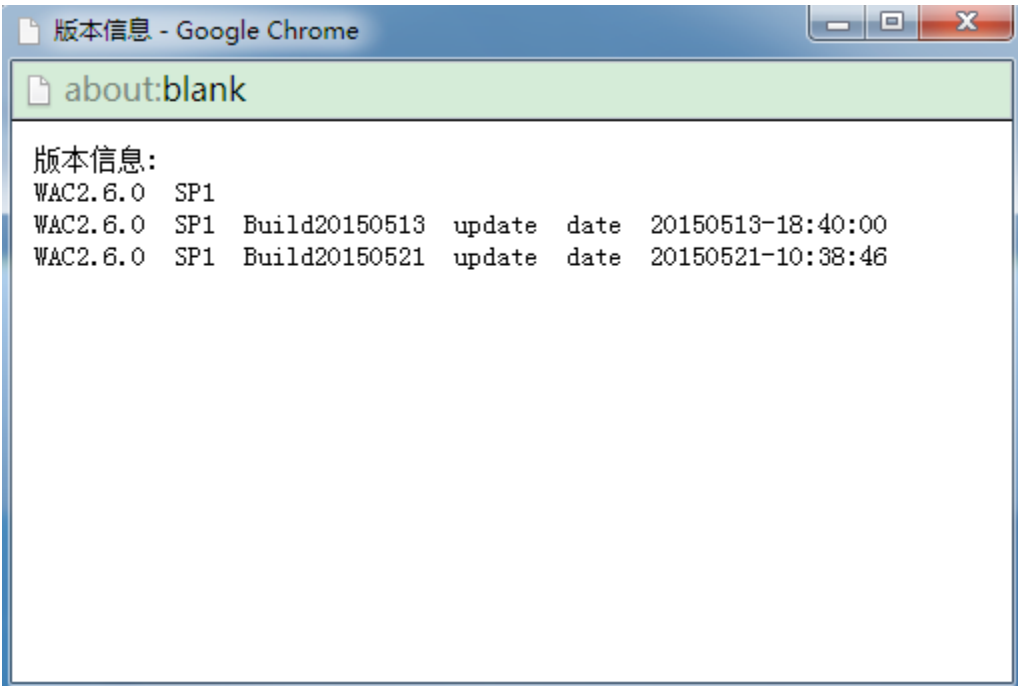

输入用户名admin/密码admin 登录WAC。接下来就和普通的WAC 一样,进行设置序列号、 激活 AP、建立 SSID 等操作。

## 四、虚拟机配置微调

注意:本节内容适于有以下需求或遇到下列问题的场合:

- (1) PC 上安装有多个网络适配器
- (2)需要使用串口短信猫
- (3) 需要部署的 AP 数量超过 16 个

## 1. PC 上有多个网络适配器

通常PC 上只有一个网口, 在【控制面板】>【网络和Internet】>【网络连接】里也知会看 到一个【本地连接】。但有的时候PC 上也可能装有其他虚拟网卡,甚至可能有多个物理网 卡,例如下图。

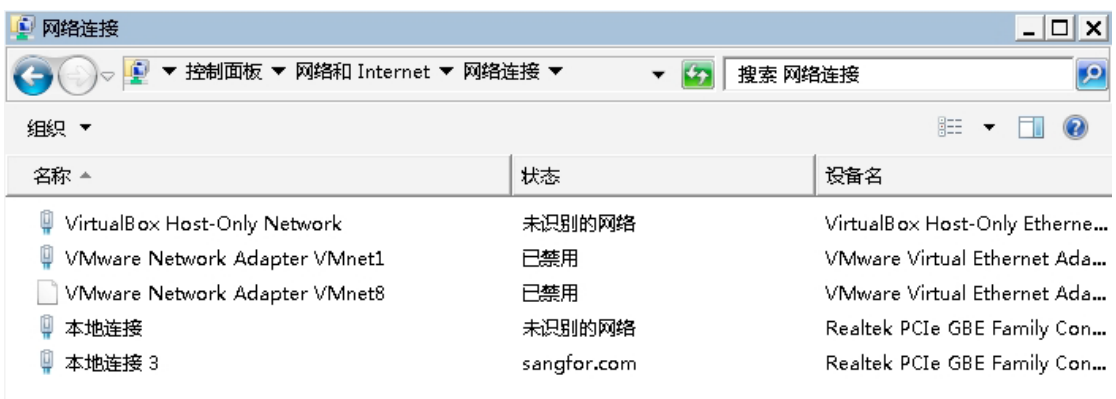

如果继续使用虚拟WAC 默认的"桥接:直接连接到物理网络"配置,虚拟WAC 可能会使用 错误的网络适配器,导致无法使用。这个时候就需要手工修改虚拟网络设置。这里假设我希 望虚拟 WAC 使用【本地连接】对应的网卡上网,下面是配置过程:

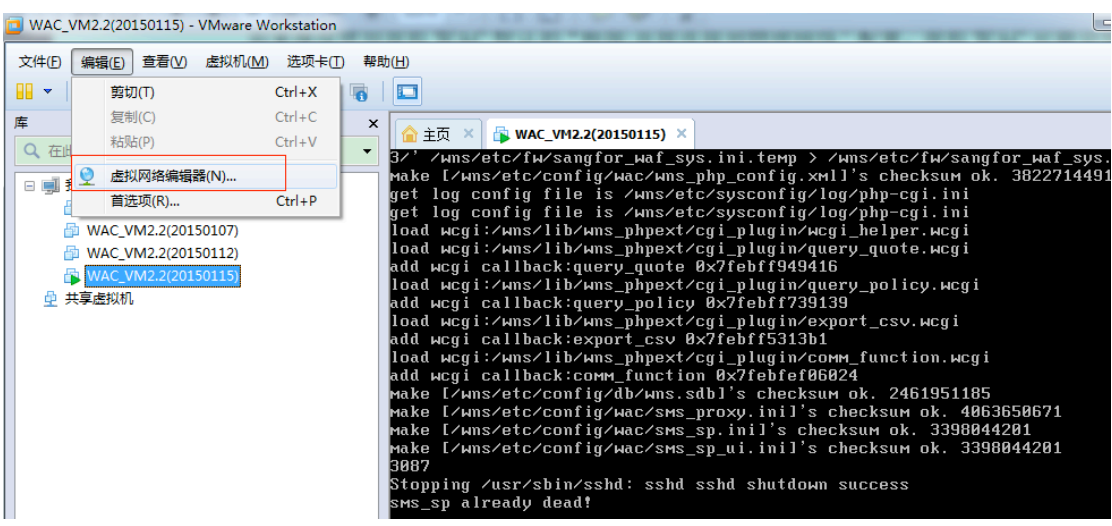

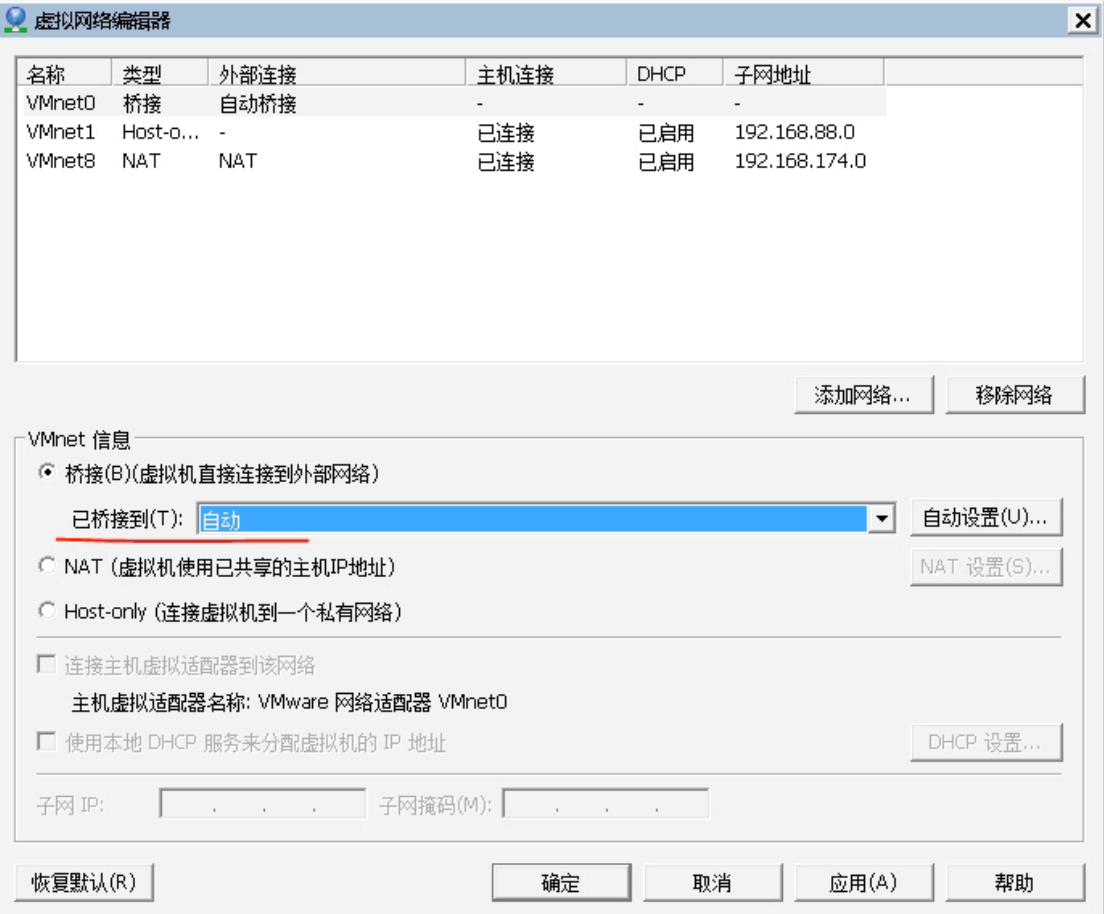

A. 在【编辑】中选择【虚拟网络编辑器】,单击打开。

B. 选中VMnet0, 设置成【桥接】, 并将【已桥接到】改成PC 网络连接中【本地连接】所 对应的那个网络适配器,然后点【确定】。注意这里不要配置成自动。

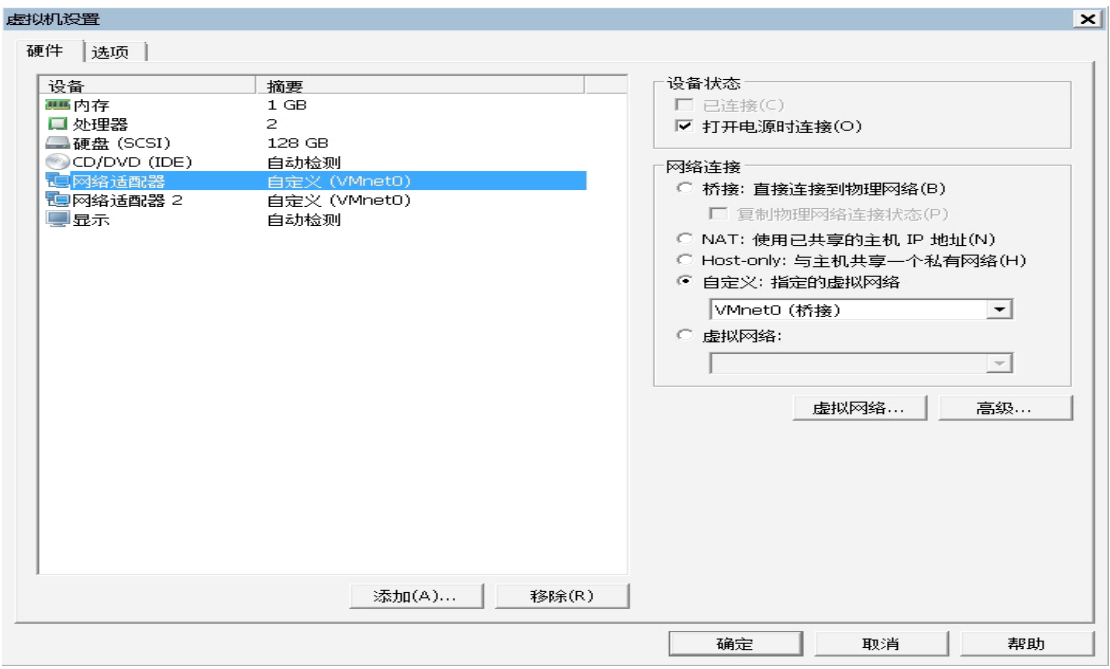

C. 打开虚拟WAC 配置页面,将两个网络适配器的网络连接属性改为【自定义:指定的虚 拟网络】、并选择VMnet0,确定。

D. 重启虚拟 WAC。此后虚拟 WAC 上两个 eth 口的数据都会从 PC 的【本地连接】网口进 出。

# **2.**  使用串口短信猫

WAC 使用内置短信猫,可以通过PC 自身的串口连接短信猫的方式实现(也可以是PC 的USB 串口)。先关掉虚拟 WAC, 然后在虚拟机设置添加一个串口。

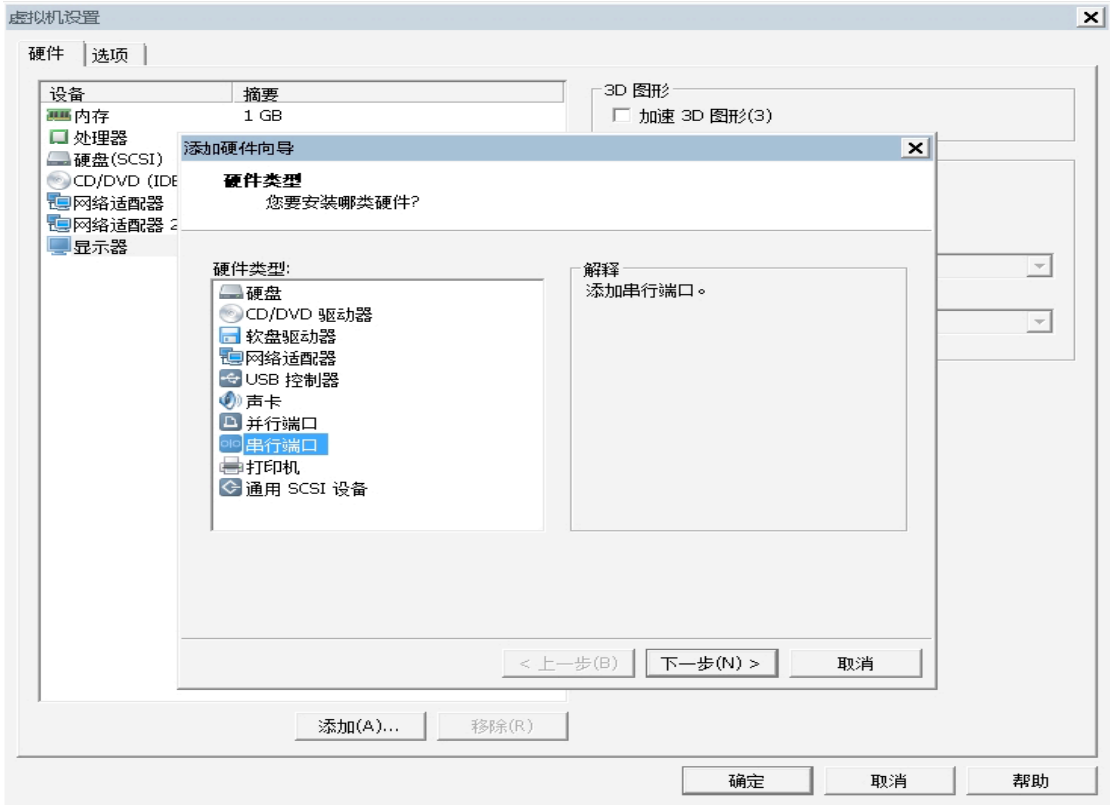

设置成使用主机上的物理串口 COM4 (假设 PC 使用 USB 串口,并得到 COM4 的编号)

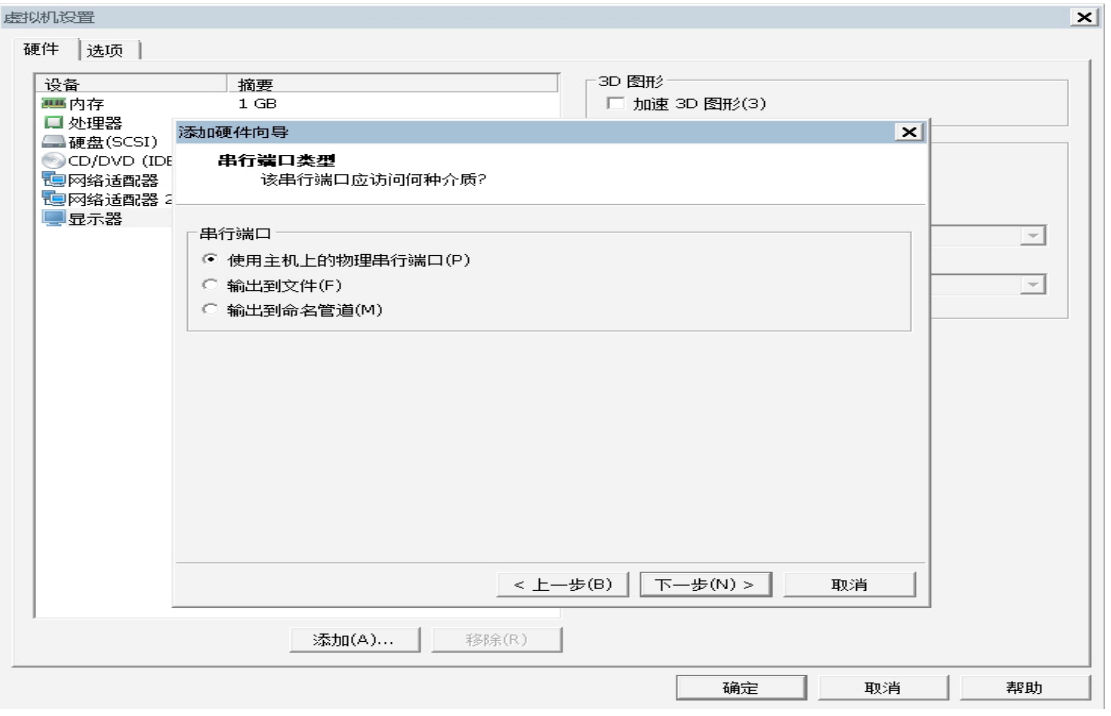

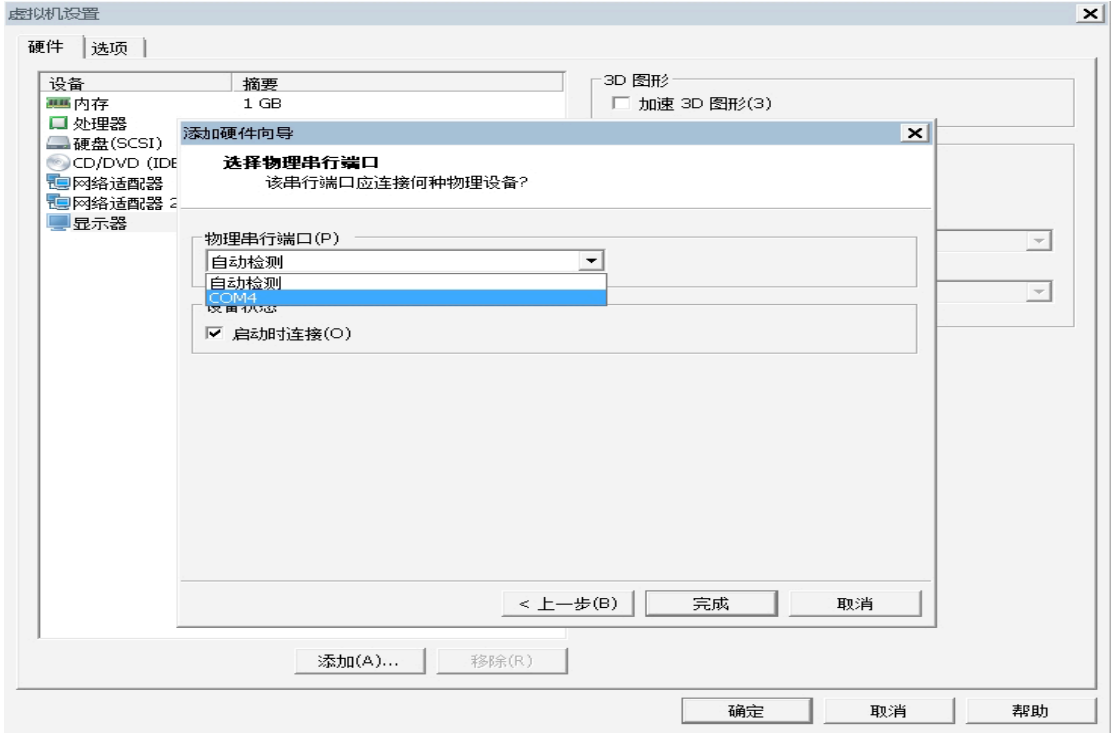

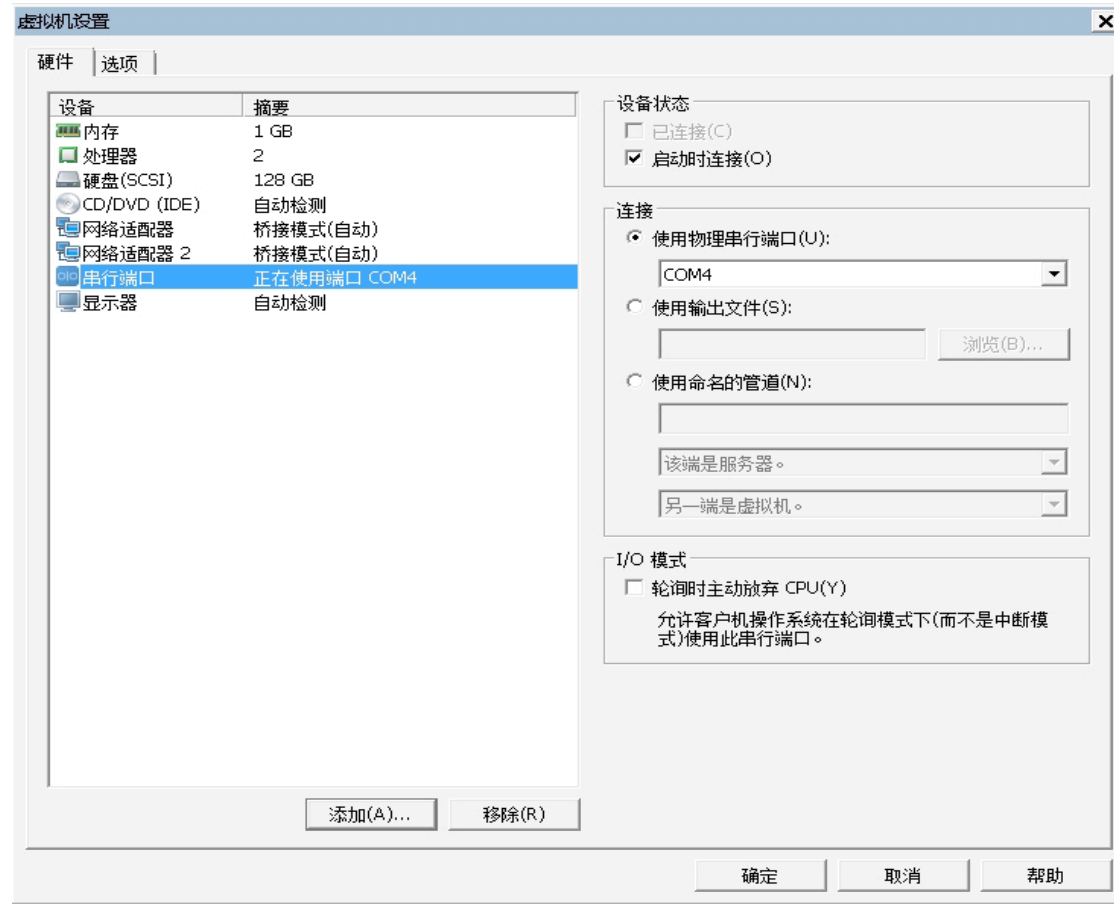

点击【确定】,然后重新打开虚拟 WAC。开机后就能使用串口了。大功告成。

## **3.**  需要部署的**AP**  超过**16**  个

虚拟WAC 默认使用1GB 内存。对于超过16 个AP 的场景来说,这个内存值偏小。可以将虚 拟WAC 的内存值设大一些。做法如下: 首先关闭虚拟 WAC,打开虚拟机设置页面。

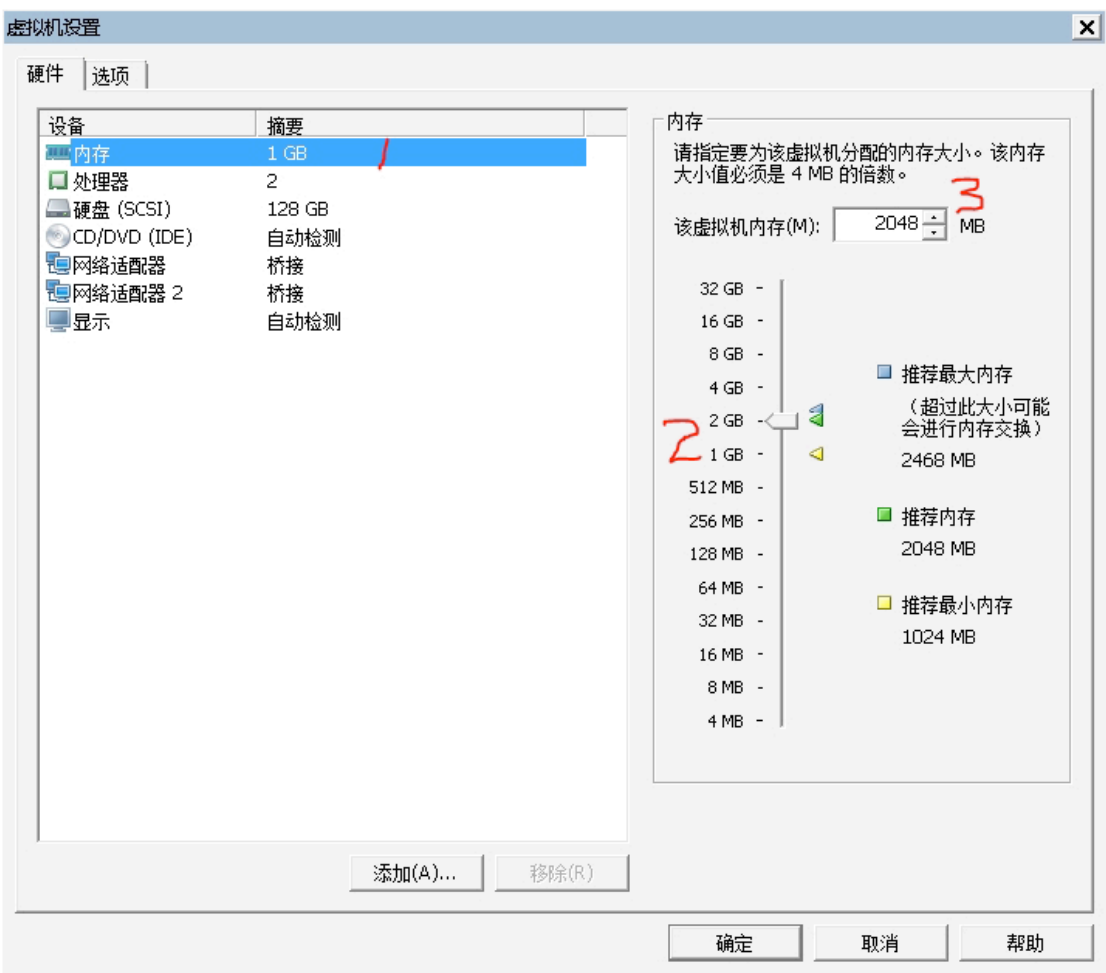

选中【内存】(图中1),将右侧的垂直滚动条移动到"2GB"处(图中2),使【该虚拟机内 存】显示为2048MB(图中3)。

然后点【确定】,并重新开启虚拟WAC 即可。

下图是部署的 AP 数量与虚拟 WAC 分配的内存关系表格:

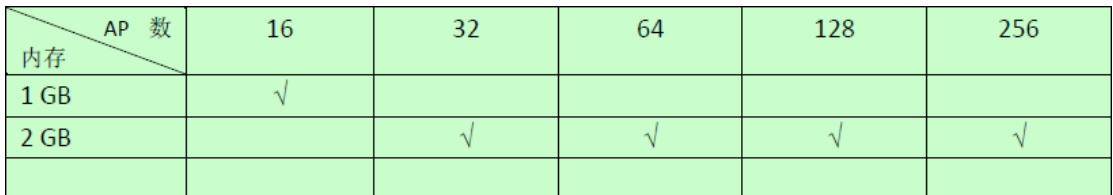

## 五、使用说明

1、WAC 只支持本地转发,所以与集中转发有关的功能不生效。

2、克隆、复制、迁移虚拟机,会导致网关序号变化。此时需要联系供应商重新开设序列号。 快照、备份不会引起网关序号变化。

3、虚拟WAC 的eth1 口支持配置成三层口,不支持配置成二层口+vlanif 的形式。VmWare 下使用vlan 会与PC 存在兼容问题。

4、虚拟WAC 只有2 个eth 口, 全部数据均从PC 机的物理网口进出。可以把PC 机看做是个 小交换机,这个交换机有一个三个网口: 1 个PC 上的真实物理网口, 2 个虚拟网口, WAC 虚拟机的eth0、eth1 口分别与这两个虚拟网口相连。

5、虚拟 WAC 的配置容量做了限制, 如下所示

| 火型, <i>5</i> H I` <i>門</i> /ハ: |       |
|--------------------------------|-------|
| IP 组                           | 16    |
| 每 IP 组 IP 条数                   | 100   |
| 角色                             | 25    |
| 每角色策略条数                        | 25    |
| 策略                             | 25    |
| 每策略规则条数                        | 25    |
| vlan 3层口                       | 16    |
| snat                           | 30    |
| dnat                           | 30    |
| 双向 nat                         | 30    |
| snat 池                         | 16    |
| ap                             | 256   |
| ap 组                           | 100   |
| 自定义服务                          | 205   |
| 服务组                            | 32    |
| 时间计划                           | 50    |
| MAC 白名单                        | 1024  |
| 黑名单                            | 1024  |
| 短信验证的访客                        | 5万    |
| 二维码审核的访客                       | 5万    |
| 临时帐号的访客                        | 5万    |
| 微信验证的访客                        | 5万    |
| 本地用户                           | 65000 |
| 热点地图-区域                        | 20    |
| 热点地图-建筑                        | 20    |
| 热点地图-楼层                        | 20    |
| 推广任务                           | 10    |
| 微信推广模板                         | 50    |
| 短信推广模板                         | 50    |
| 网页推广模板                         | 50    |
| 推广规则-在线时长                      | 50    |
| 推广规则-终端出现                      | 50    |
| 推广规则-首次接入                      | 50    |

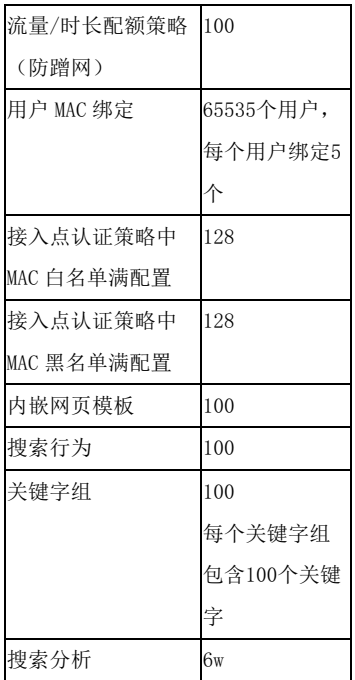

6、请不要尝试修改虚拟机的配置,包括CPU 属性、内存大小、外设配置等,可能会造成虚 拟机运行异常。

7、请在虚拟WAC 所在PC 的电源管理选项中,设定计算机从不进入休眠状态。避免PC 因 进入休眠状态,而造成WAC 实际功能不生效的现象。

8、建议不要在运行了虚拟机的PC 上完游戏、看电影,或运行其他可能使用大量CPU、内 存的业务。这可能会影响虚拟机正常工作。

9、安装和启动虚拟WAC 过程中,请保持PC 的网线一直处于正常连接状态。否则可能引 起虚拟平台异常,导致虚拟 WAC 启动失败。